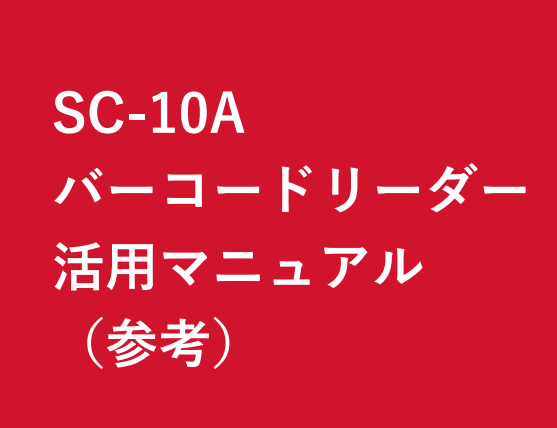

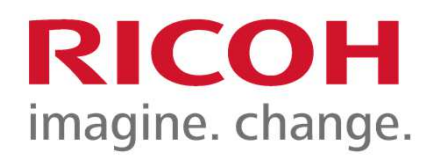

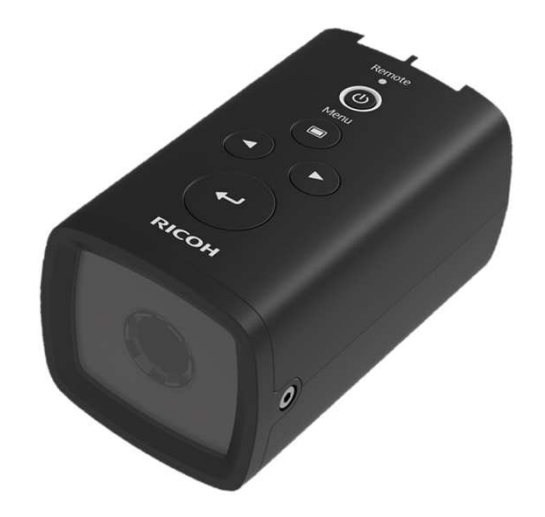

設定手順

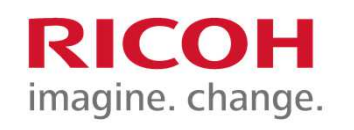

- 1)機能タブより⇒作業設定を開く
- 2)作業設定画面にて新規作業IDを作成する
	- 例)作業ID Aー123ーRICOH  $\star$  A  $1 2 3 - R I C 0 H x$ (code39 バーコード)
- 3)追加をクリック⇒作業ID入力ダイヤログを表示
- 4) バーコードリーダーにて「A-123-RICOH」 のバーコードを読取り作業IDを入力

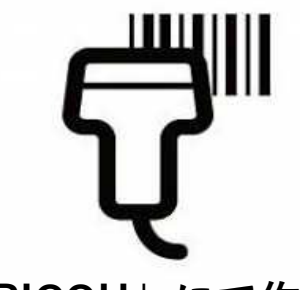

5) ID「A-123-RICOH」にて作業フローを作成

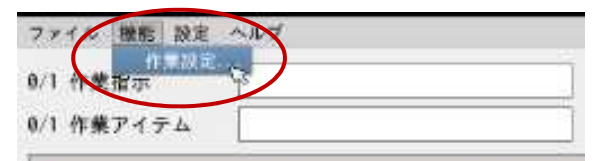

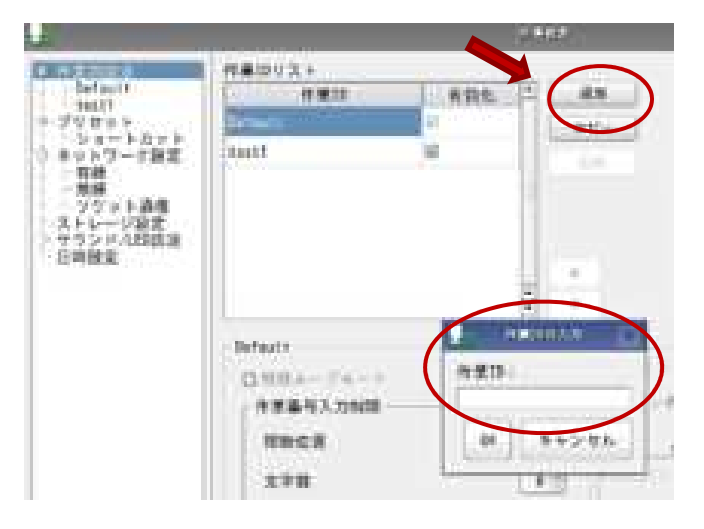

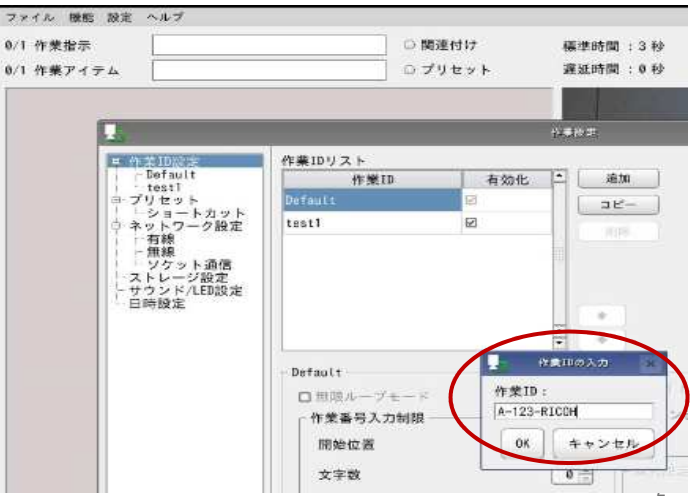

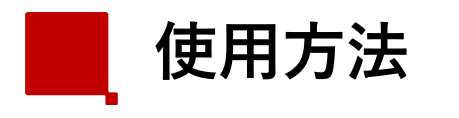

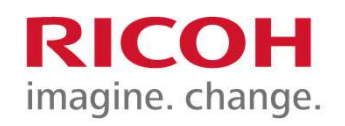

作業者モードでログイン

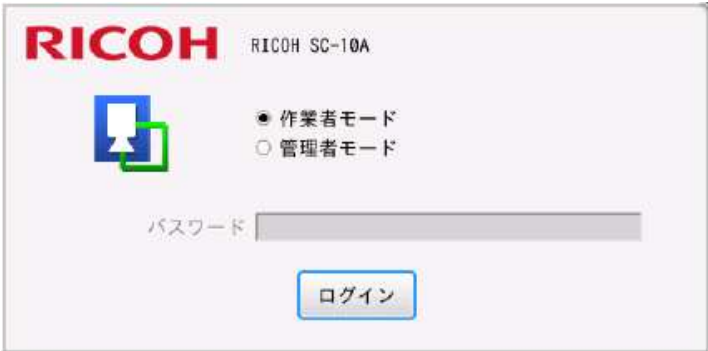

## 1) 作業者 ID入力

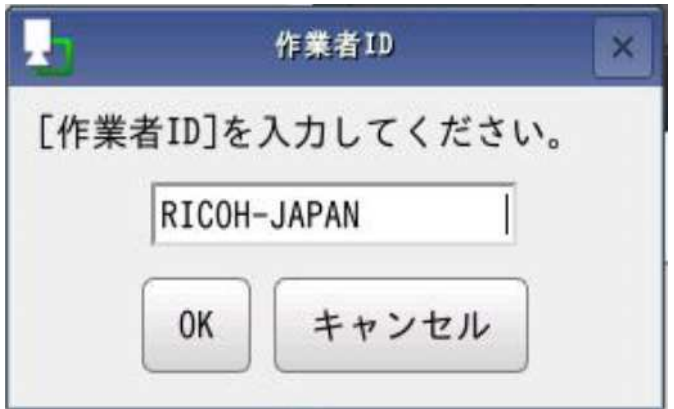

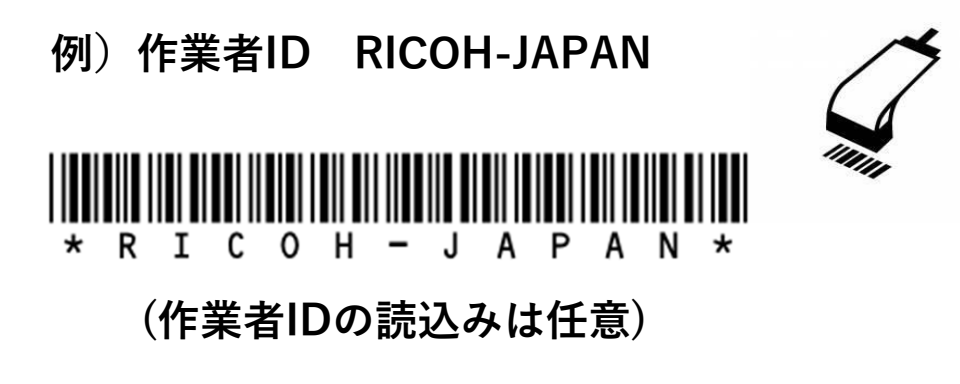

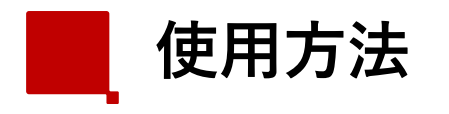

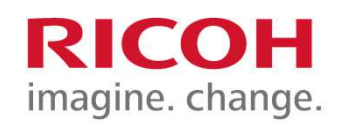

4

## 2) 作業ID入力

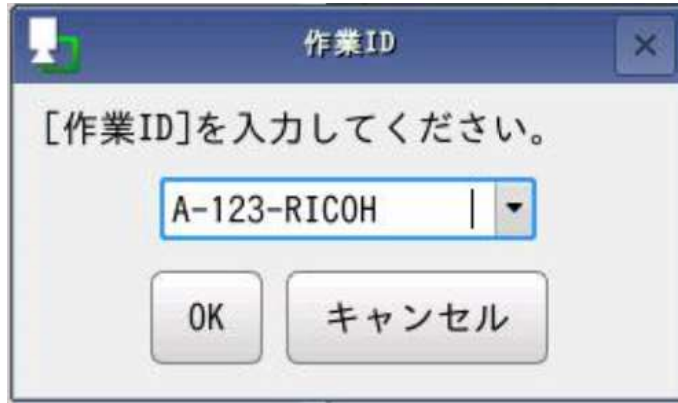

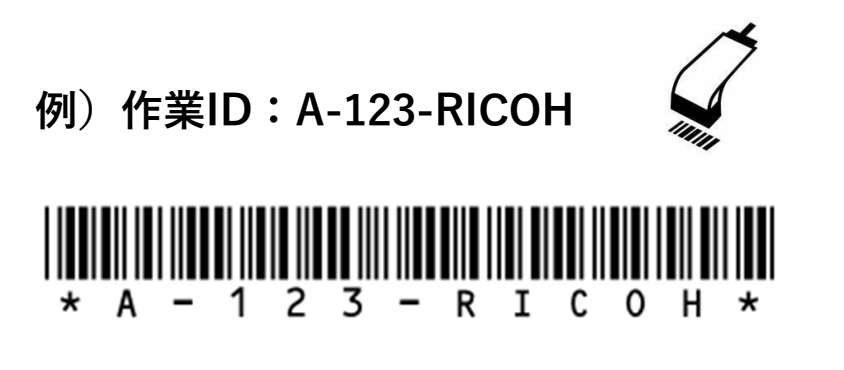

3) 作業番号入力

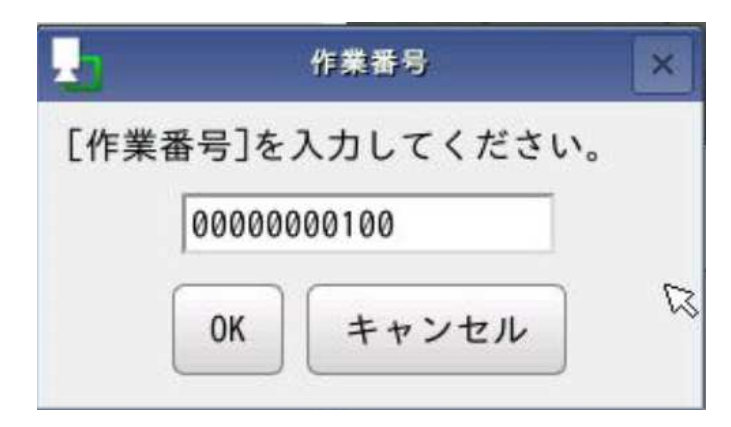

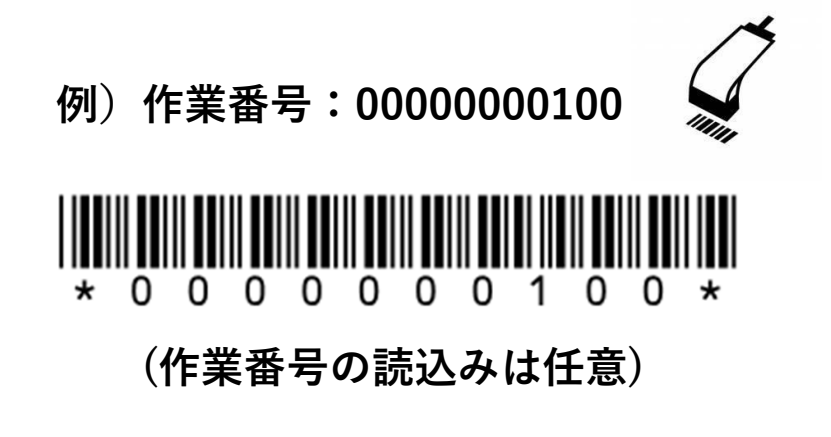

⇒作業番号入力後、自動でフロー開始

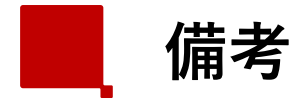

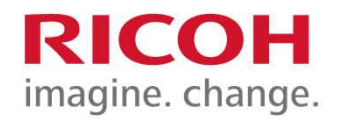

5

# SC-10A側USBについて

#### 対応インターフェース

TYPE-A x1 USB2.0 High Speed supported (Host)

対応デバイス

USB-HID, USB-Mass Storage

## 言語対応

- ・英数字および記号入力に対応
- ・日本語入力非対応
- ・フォルダ名/ファイル名 「:」、「/」、「¥」、「|」、「\*」、「?」、「"」、「<」、「>」を除くASCII 文字を使用してください

### 注意事項

- ・作業IDの登録文字数は50桁までとなります ※先頭、末尾での空白や、%の後ろに数字は登録出来ません・バーコードリーダーは読み取り後に自動で改行する設定を想定しております
- ・バーコードリーダー側の設定に関しましては販売メーカーにお問い合わせ下さい